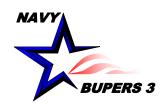

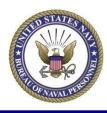

#### CIMS HOW TO:

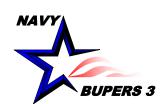

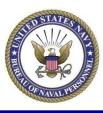

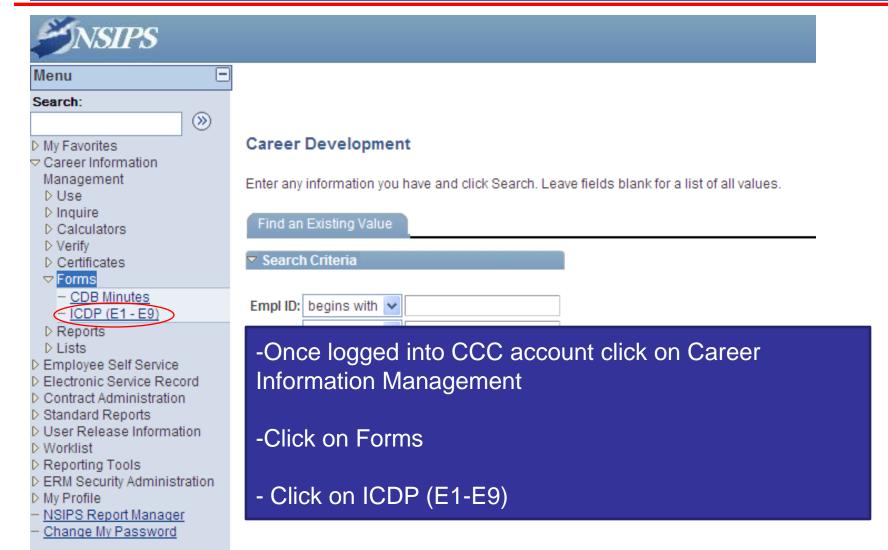

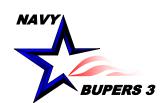

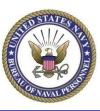

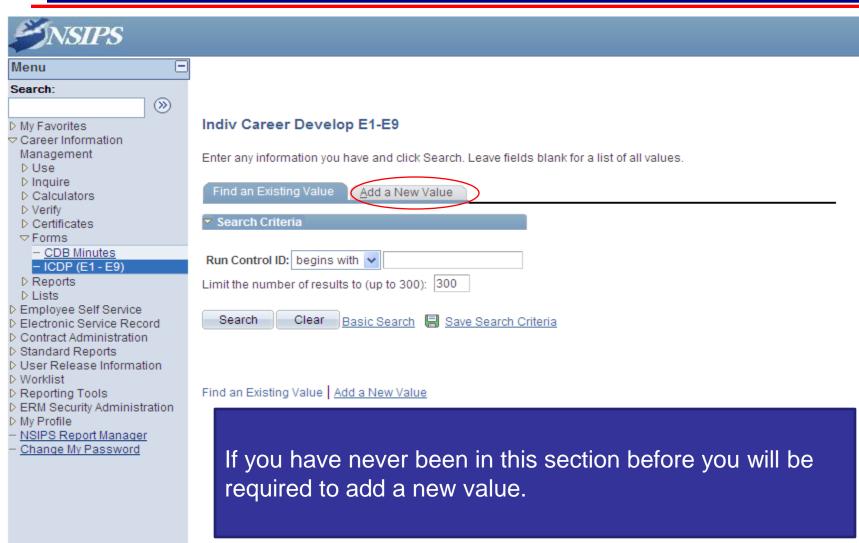

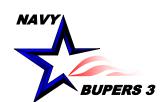

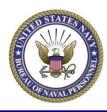

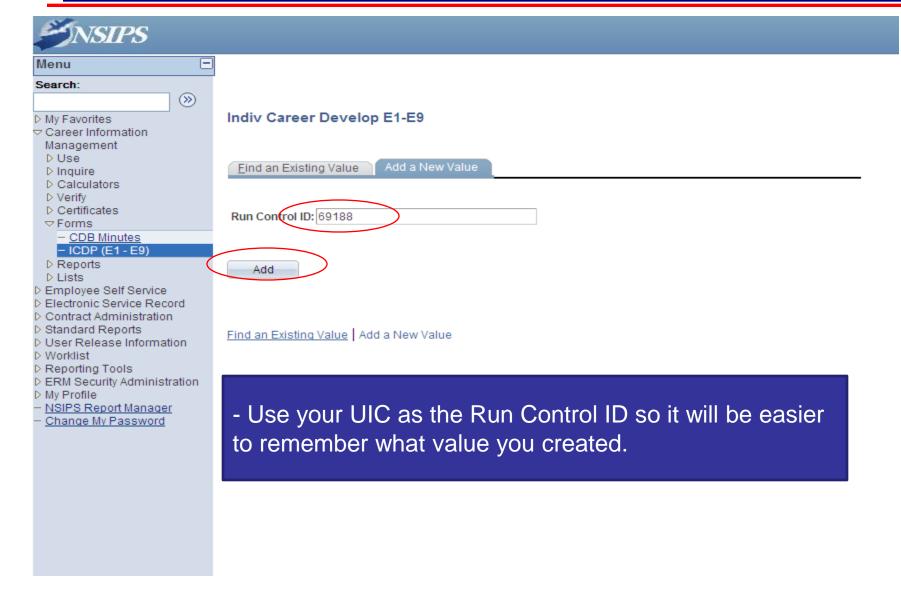

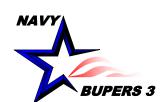

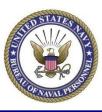

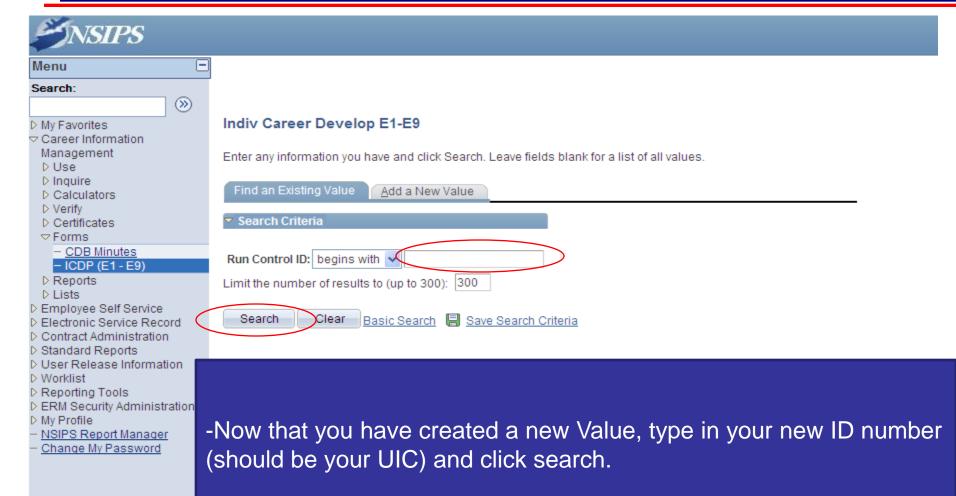

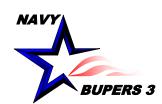

D ERM Security Administration

- NSIPS Report Manager

Change My Password

D My Profile

# Print CDB Minutes (ICDP Format)

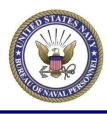

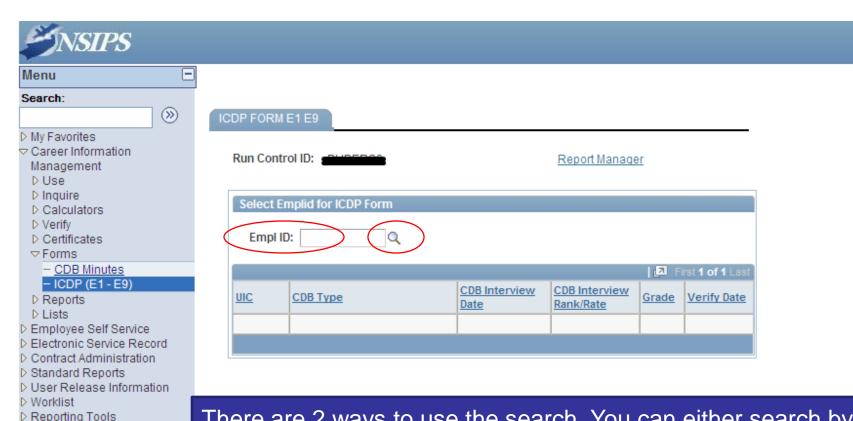

There are 2 ways to use the search. You can either search by members SSN (which is currently being changed to last name), or you can click on the spy glass.

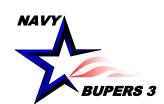

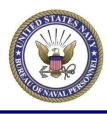

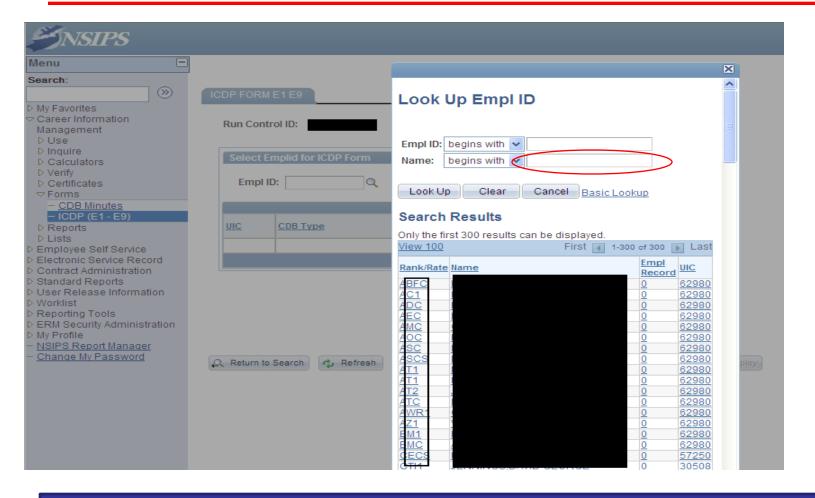

-Search by members Last Name and then click on the member you looking for.

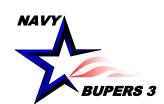

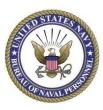

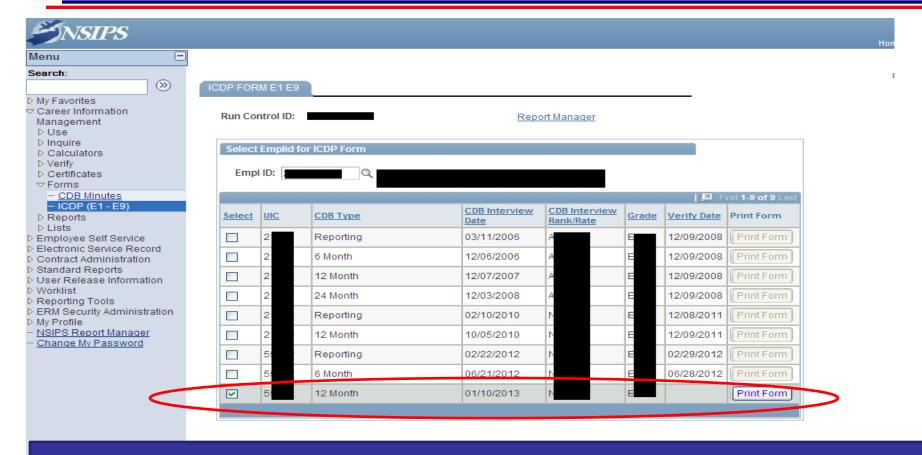

- Select the CDB that was conducted the latest and click on print form.
- By selecting this the latest, all the CDB's conducted at this UIC will be on the ICDP.

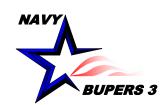

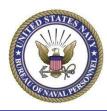

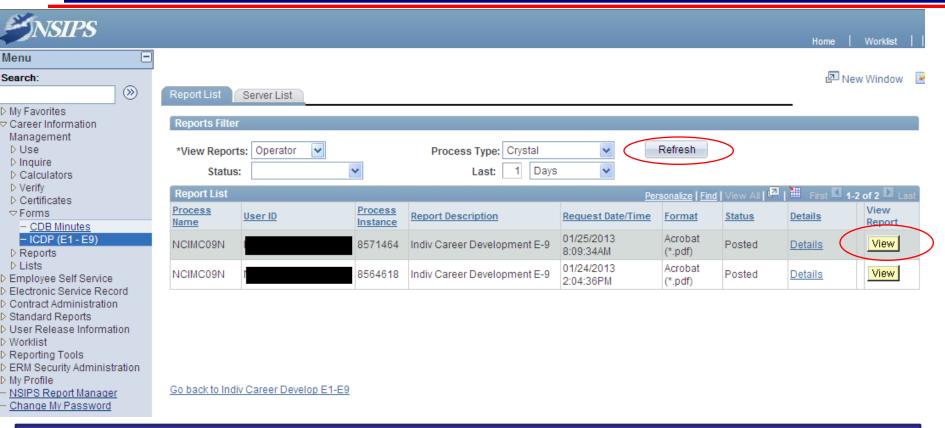

- -Click the refresh button until the View button is displayed. This may take several clicks since it is processing your request.
- Once the View button is displayed; click on it.

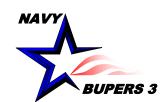

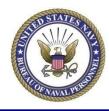

- Always click on the PDF file. This will open a new window to allow you to view/save the report.

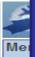

- After you have finished printing/saving the report click on Return to run another report.

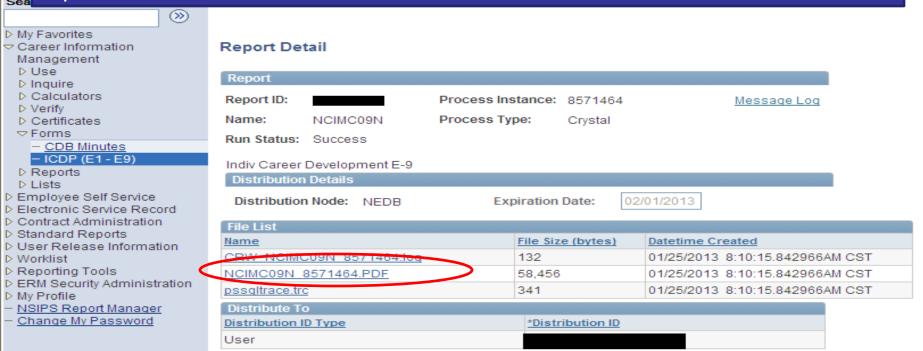

Return

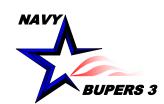

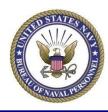

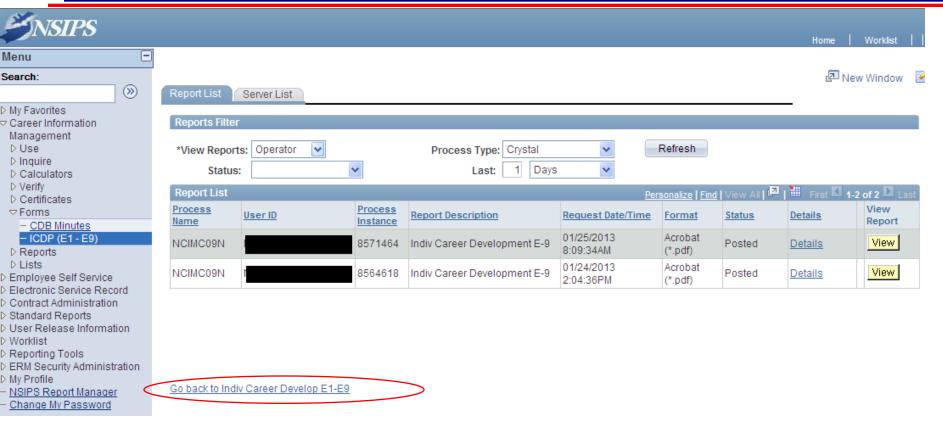

- Clicking here will bring you back to the member search screen to run another report. Unfortunately currently you can only run one report at a time.

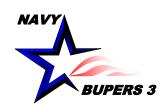

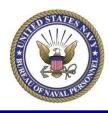

 Questions please call NCC(SW/AW) Chris Kinstle-901-874-2533 or email christopher.kinstle@navy.mil